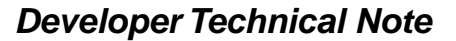

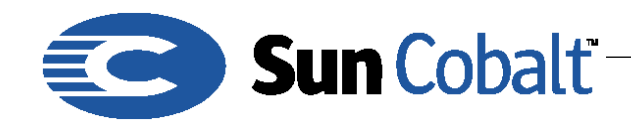

Apirl 2001 DTN18, Revision 0-0

# **Using Microsoft Access with a Sun Cobalt™ RaQ Server**

# **1 Introduction**

Let's say that you've completed development on an awesome Active Server Pages (ASP) application and you're ready to deploy it on your Sun Cobalt**TM** RaQ server. With Sun Cobalt**TM** Chili!Soft**M** ASP already preinstalled and configured on the Sun Cobalt**TM** RaQ server, your application should be running quickly. If you're using Microsoft Access as your back-end database, there are additional steps that you must take to ensure a smooth deployment.

#### **Table of Contents**

```
Introduction 1
 Audience 1
 Acknowledgement 1
 Applicable Products 1
Getting Started 1
 Making the Connection 1
 Additional Tips 2
```
### **1.1 Audience**

The audience for this technical note are Sun Cobalt**TM** developers who want to create Active Server Pages (ASP) applications for use with Sun Cobalt**TM** Chili!Soft software and a back-end database system.

#### **1.2 Acknowledgement**

The source of this information is Sun Cobalt**TM** Chili!Soft**TM.** Chili!Soft is a wholly-owned subsidiary of Sun Microsystems, Inc. Based in Bellevue, Washington, Sun Cobalt**TM** Chili!Soft develops and markets software that enables Web developers to build dynamic Internet applications that work across many different computing platforms.

## **1.3 Applicable Products**

Chili!Soft is part of the software payload on the Sun Cobalt**TM** RaQ 4 and XTR servers.

# **2 Getting Started**

Because Microsoft has not ported any of their native database file types to any operating system outside of Windows, you must to do one of the following actions:

- connect to this database running on an NT computer
- migrate your Access data to a Linux-friendly database like MySQL or dBase.

This technical note describes connecting to a Microsoft Access database that resides on an NT computer.

## **2.1 Making the Connection**

Connecting to an Access database on an NT computer requires that you connect using the SequeLink Server Utility, which is provided free from Chili!Soft. You can download the SequeLink utility, slkntsrv.zip, from ftp://ftp.chilisoft.com/chiliasp/sequelink/

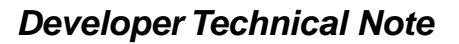

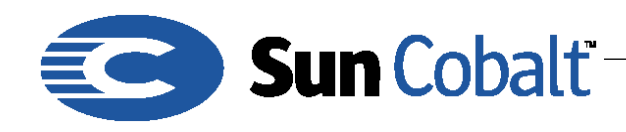

Apirl 2001 DTN18, Revision 0-0

### **Note**

During installation, use EVAL as the serial number and leave the license key request blank. There are detailed instructions for configuration located in the Sun Cobalt**TM** Chili!Soft ASP 3.5.2 documentation under the heading of Microsoft Access in chapter 3.3.2.

The SequeLink utility is provided as part of and for use with Sun Cobalt**TM** Chili!Soft ASP. After you have installed the SequeLink server piece, please contact Sun Cobalt**TM** Chili!Soft technical support at tech@chilisoft.com to receive a utility that unlocks the software to be used in conjunction with Chili!Soft ASP. SequeLink only works from Sun Cobalt**TM** Chili!Soft ASP, and appears to be expired if you try to *hit* it by any other means.

#### **2.2 Additional Tips**

The following list contains additional information for connecting to a Microsoft Access database that resides on an NT computer

1. You must create a local NT account on the NT computer to permit access.

2. After installing the sequelink software on the NT computer, run the services via the Sequelink Server Administrator.

3. The setsqlnk utility located in /home/chiliasp/asp-apache-3000 is used to create and test connections to your NT computer. The username and password entered in setsqlnk correlates to the NT user account. You must run this utility while logged in as root.

4. Use the IP address of the database computer in setsqlnk.

5. When prompted for a Name [SLSocket] in the setsqlnk utility, type SLSocket or the name you gave it during the NT software installation; or type the port number of the service running on the NT computer.

6. A complete instructions for setting up and configuring Sequelink, and setting up a Data Source Name (DSN) for use with Access are available at http://pkg.nl.cobalt.com/howto/